# **Unidade 6 - Material Complementar**

**Procedimento Operacional Padrão n . 16**

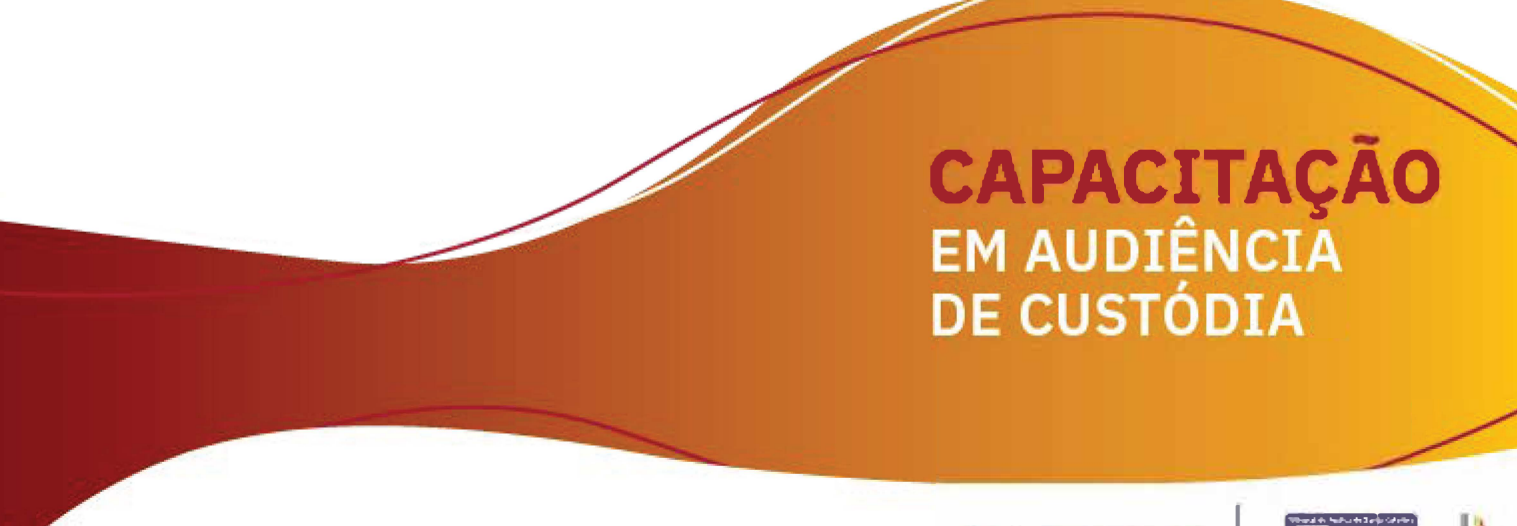

### **Procedimento Operacional Padrão nº 16**

# **Importação de Arquivos Multimídia e Gravação de Audiência no SAJ/PG5**

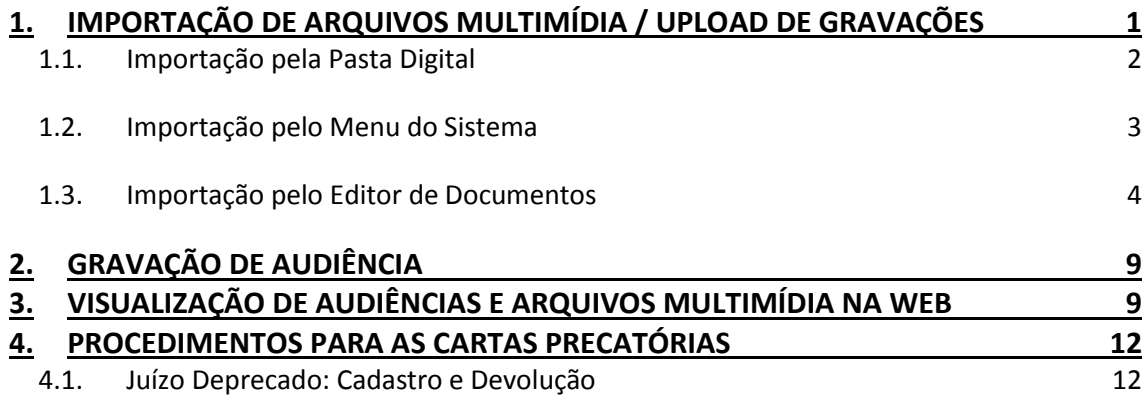

[4.2. Juízo Deprecante: Baixar Arquivo Multimídia das Cartas Precatórias no Portal e-SAJ13](#page-13-0)

### **5. [PROCEDIMENTO PARA OS PERFIS: PERITO, LEILOEIRO, ADM. DE RECUP. JUDICIAL](#page-14-0) [E TRADUTOR/INTÉRPRETE 14](#page-14-0)**

# <span id="page-1-0"></span>**1. IMPORTAÇÃO DE ARQUIVOS MULTIMÍDIA / UPLOAD DE GRAVAÇÕES**

O sistema SAJ/PG5 permite a importação de arquivos multimídia/gravações de audiências para processos físicos e digitais, desde que possuam a extensão ASF (vide Anexo I - "Configurações do Sistema para Importação de Arquivos Multimídia"). Assim, é possível importar qualquer arquivo de áudio e vídeo que esteja dentro dos padrões estabelecidos pelo Tribunal de Justiça.

É possível importar os arquivos de audiências de três formas:

- **Pasta digital:** menu "Arquivo Importação de arquivos multimídia";
- **Menu do sistema:** "Cadastro Importação de arquivos multimídia";
- **Editor de documentos:** menu "Arquivo Importar/Exportar Importação de arquivos multimídia".

Antes de explicar cada uma das importações acima é importante ressaltar que a audiência / arquivo multimídia apenas será visualizada no portal e-SAJ se a importação do arquivo audiovisual for realizada pelo "Editor de

Documentos" e estiver vinculada a uma "Pauta de Audiência". Mais a frente os respectivos procedimentos serão explicados de forma detalhada (item 1.3).

Frisa-se que o sistema não permite que as importações realizadas pela Pasta Digital (menu "Arquivo" – "Importação de Arquivos Multimídia") ou pelo menu do Sistema ("Cadastro" – "Importação de Arquivos Multimídia") sejam vinculadas a uma "Pauta de Audiência". Caso a importação ocorra por esses menus as audiências não serão visualizadas no portal e-SAJ.

#### <span id="page-2-0"></span>**1.1. Importação pela Pasta Digital**

Para realizar a importação do arquivo de audiência pela pasta digital deve ser acionado o menu descrito na [Figura 1.](#page-2-1)

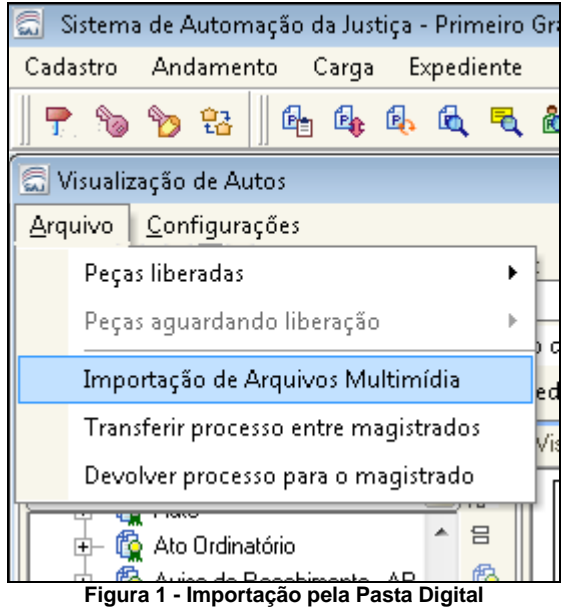

<span id="page-2-1"></span>Para inserir novos arquivos deve ser acionado o botão "Ins" destacado na [Figura 2.](#page-3-1) Os arquivos inseridos serão dispostos em uma lista, em que é possível a alteração da descrição clicando-se em cima da "descrição" e informando-se o novo nome desejado. Esta tela também permite a escolha do sigilo e do certificado digital que assinará a certidão emitida para os arquivos importados. Além disso, o sistema exigirá a descrição de um objetivo (ver campo "Objetivo" destacado na [Figura 2\)](#page-3-1) para a importação, cujo texto será apresentado na certidão.

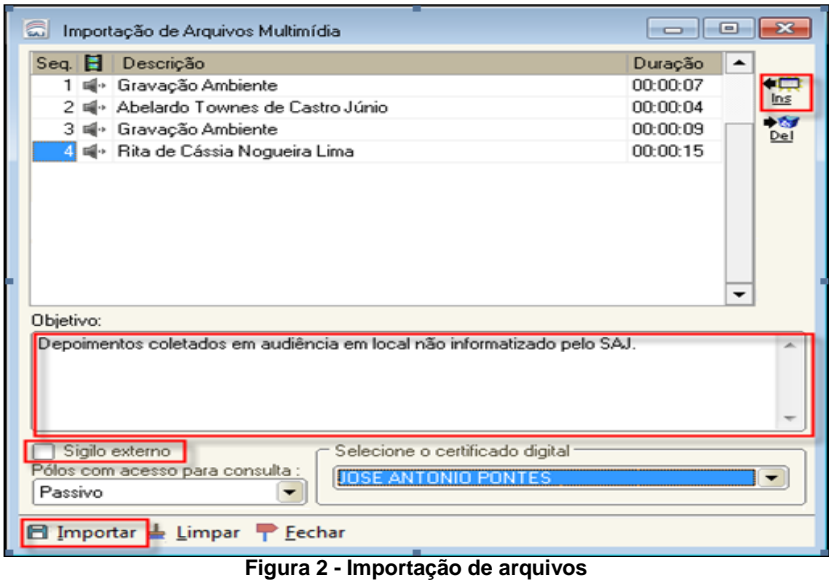

<span id="page-3-1"></span>O conteúdo informado no campo "Objetivo" (destacado na [Figura 2\)](#page-3-1) será utilizado no corpo de uma certidão que será automaticamente emitida ao concluir a importação.

### <span id="page-3-0"></span>**1.2. Importação pelo Menu do Sistema**

Para realizar a importação do arquivo de audiência pelo menu da tela principal do SAJ deve ser acionado o menu descrito na [Figura 3.](#page-3-2)

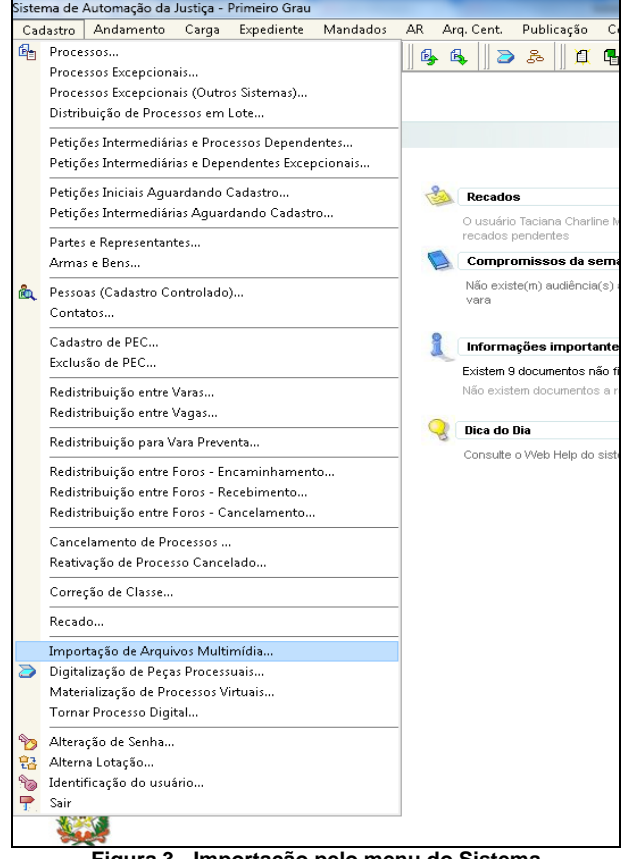

<span id="page-3-2"></span>**Figura 3 - Importação pelo menu do Sistema** 

A importação do arquivo de audiência pelo menu do Sistema terá o mesmo comportamento descrito nos parágrafos anteriores para a importação de arquivos pela pasta digital.

#### <span id="page-4-0"></span>**1.3. Importação pelo Editor de Documentos**

Para que o arquivo multimídia / audiência possa ser visualizado no portal e-SAJ é necessário que o mesmo esteja vinculado a uma "Pauta de Audiência", o que é possível somente quando a importação do arquivo audiovisual for realizada pelo "Editor de Documentos". Nesse sentido foram criados dois novos Tipos de Audiências:

- **"Importação de Arquivos de Multimídia":** para as importações de arquivos multimídia em geral (Ex. prova emprestada, desmembramento de processos);
- **"Importação Arquivos Multimídia – Carta Precatória":** para as audiências realizadas no Juízo Deprecado e que precisam ser importadas pelo Juízo Deprecante.

*Obs: Necessário que seja realizada a configuração das Salas de Audiências com a inclusão destes dois novos tipos de audiência, nos moldes de como já é realizada as configurações atualmente (vide item 3 do Anexo I – "Configurações do sistema para importação de arquivos multimídia")*.

Para realizar a importação pelo "Editor de Documentos" deve-se selecionar a categoria 14 – "Audiência" e o modelo 14009 – "Genérico – Audiência Audiovisual Importada". Na aba "Audiência" será possível criar uma "Pauta de Audiência" exclusiva para a importação [\(Figura](#page-5-0) 4):

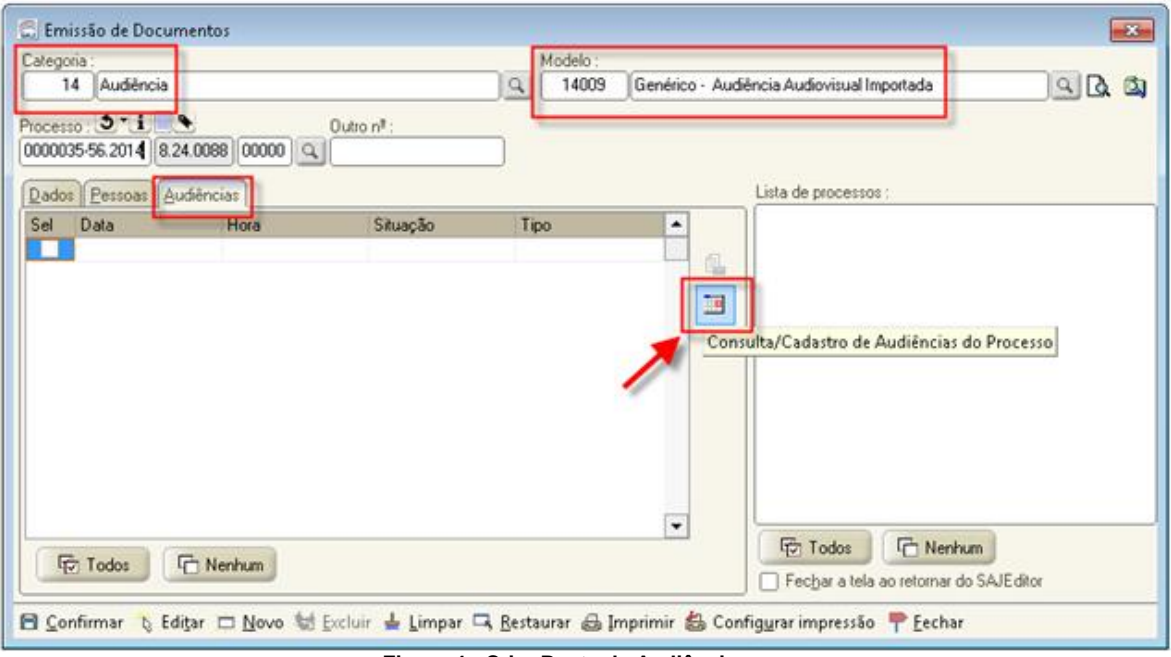

**Figura 4 - Criar Pauta de Audiência**

<span id="page-5-0"></span>Para os casos em que as audiências foram realizadas no Juízo Deprecado e precisam ser importadas pelo Juízo Deprecante selecionar o Tipo de Audiência - "Importação Arquivos Multimídia – Carta Precatória" (vide procedimento completo para baixar arquivo multimídia das Cartas Precatórias no portal e-SAJ no item 4.2). Para os demais casos de importação deve ser selecionado o Tipo de Audiência - "Importação de Arquivos de Multimídia" [\(Figura 5\)](#page-5-1):

| Arquivo      |                                                       | Exibir Ferramentas                                               |                 |          |
|--------------|-------------------------------------------------------|------------------------------------------------------------------|-----------------|----------|
|              |                                                       | <b>章 Cadastrar ต</b> Pesquisar   ©   ●   Ir para: ter 01/07/2014 |                 |          |
|              | Cadastrar Audiência                                   |                                                                  | ×  ⊞ Vara Úr    |          |
| Vara:        |                                                       |                                                                  |                 | Período: |
| $\mathbf{1}$ | Vara Única                                            |                                                                  |                 |          |
|              | $\mathsf{Process}(\bigcirc {\bullet} \mid {\bullet})$ | Outro nº :                                                       | 15              |          |
|              |                                                       | $8.24.0088$ 00000 $\alpha$                                       | 30              |          |
|              | Tipo de audiência :                                   |                                                                  |                 |          |
|              |                                                       |                                                                  | 45              |          |
|              | Urgente                                               |                                                                  | $\overline{00}$ |          |
|              |                                                       | Presença do Ministério Público                                   | $\overline{15}$ |          |
|              |                                                       |                                                                  |                 |          |
|              |                                                       |                                                                  |                 |          |
|              |                                                       | Consulta de Tipos de Audiência                                   | 叵               | 93       |
|              | Código                                                | Descrição                                                        |                 | τ        |
|              |                                                       |                                                                  |                 | д        |
|              |                                                       | 18 Ratificação                                                   |                 |          |
|              |                                                       | 19 Apresentação de Adolescente                                   |                 |          |
|              |                                                       | 20 Inspeção Judicial                                             |                 |          |
|              |                                                       | 21 Acareação                                                     |                 |          |
|              |                                                       | 22 Transação Penal                                               |                 |          |
|              |                                                       | 23 Sorteio de Jurados                                            |                 |          |
|              |                                                       | 24 Audiência de Homologação                                      |                 | Ξ        |
|              |                                                       | 25 Conciliação e exame de DNA                                    |                 |          |
|              |                                                       | 27 Conciliatória - Tutela de urgência.                           |                 |          |
|              |                                                       | 29 Importação de Arquivos Multimídia                             |                 |          |

<span id="page-5-1"></span>**Figura 5 - Tipos de Audiências**

O usuário também deve selecionar a situação de audiência "Importada" [\(Figura 6\)](#page-6-0). A data da audiência deverá ser a data e hora em que está sendo realizada a importação.

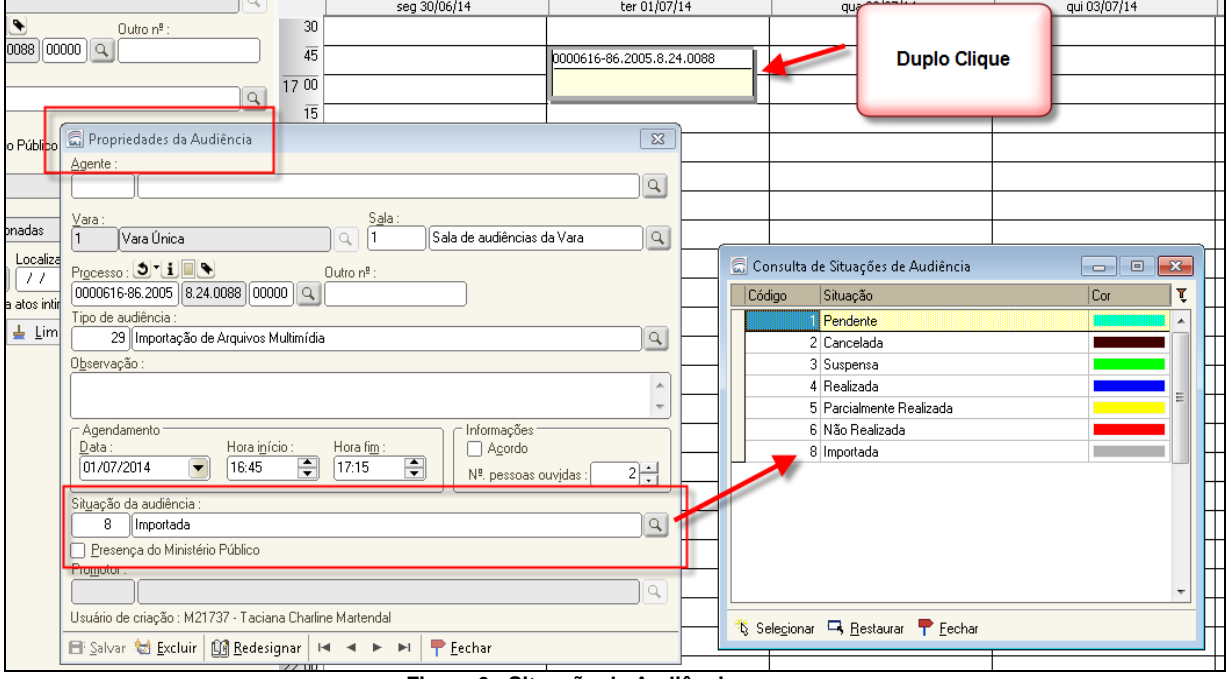

**Figura 6 - Situação da Audiência**

<span id="page-6-0"></span>Após, com o documento aberto no "Editor de Documentos" acessar o menu "Arquivo" – "Importar/exportar", "Importação de arquivos multimídia" conforme [Figura 7:](#page-6-1)

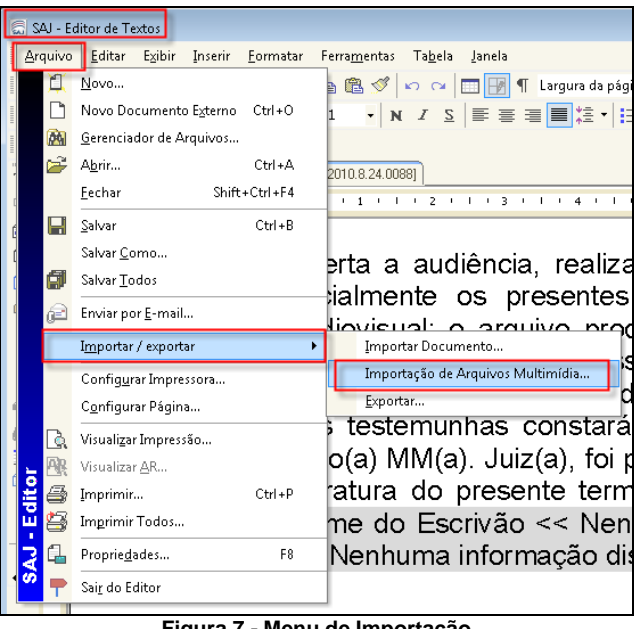

#### **Figura 7 - Menu de Importação**

<span id="page-6-1"></span>Clicar em "Sim" para vincular o arquivo ao documento visualizado [\(Figura 8\)](#page-7-0):

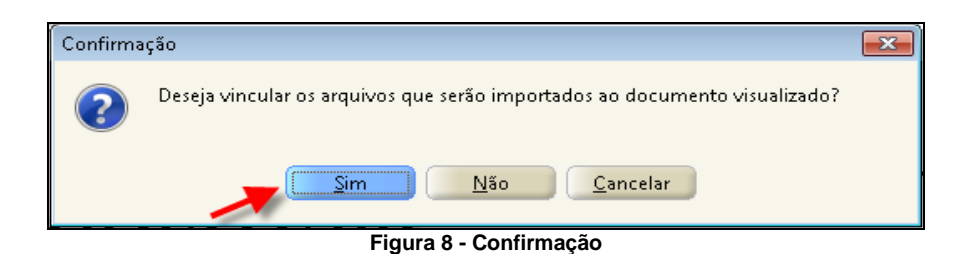

<span id="page-7-0"></span>Após, clicar em "Ins" para selecionar e inserir o arquivo audiovisual a ser importado [\(Figura 9\)](#page-7-1):

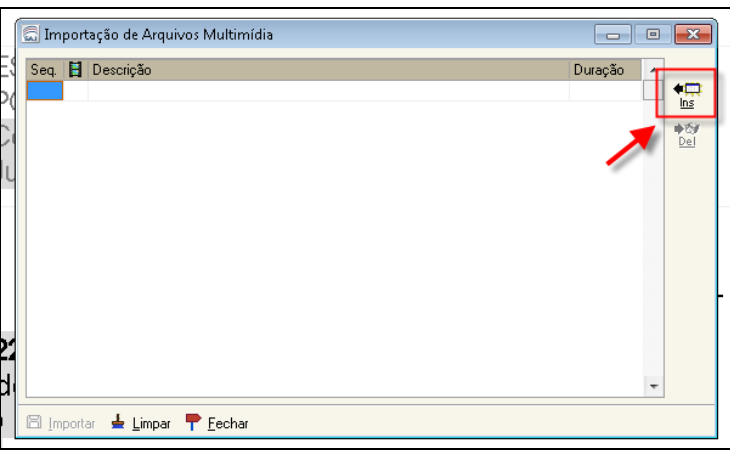

**Figura 9 - Importação**

<span id="page-7-1"></span>Esta tela permite a alteração da descrição dos vídeos importados. Para isso basta clicar sobre o nome do arquivo e informar o novo nome desejado. Em seguida clicar em "Importar" [\(Figura 10\)](#page-7-2):

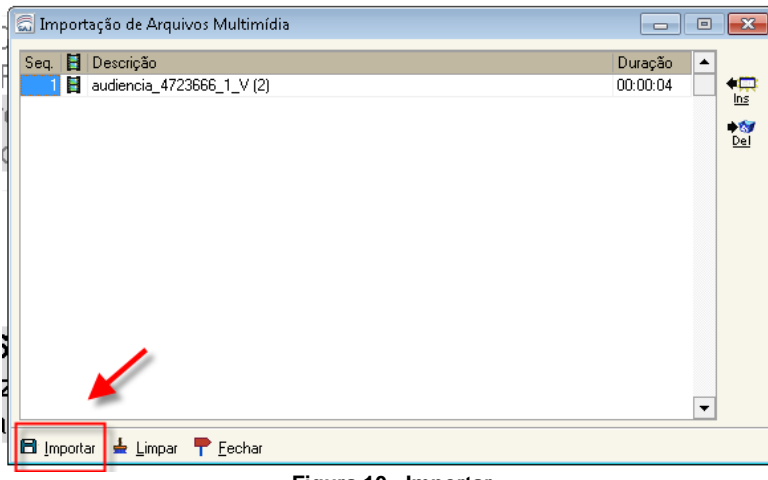

**Figura 10 - Importar**

<span id="page-7-2"></span>Ao final o usuário será avisado que a importação ocorreu com sucesso [\(Figura 11\)](#page-8-0):

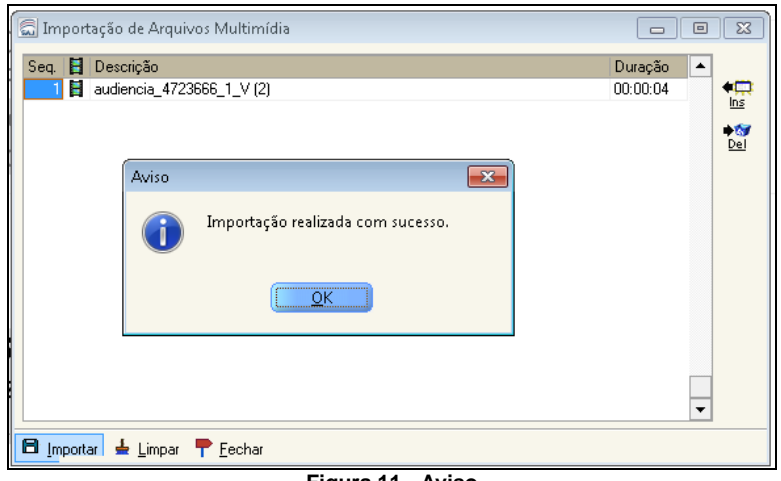

**Figura 11 - Aviso**

<span id="page-8-0"></span>Após importar os arquivos será apresentado o painel auxiliar conforme ilustrado na [Figura 12.](#page-8-1) Através dessa tela é possível, por exemplo, reproduzir o arquivo importado.

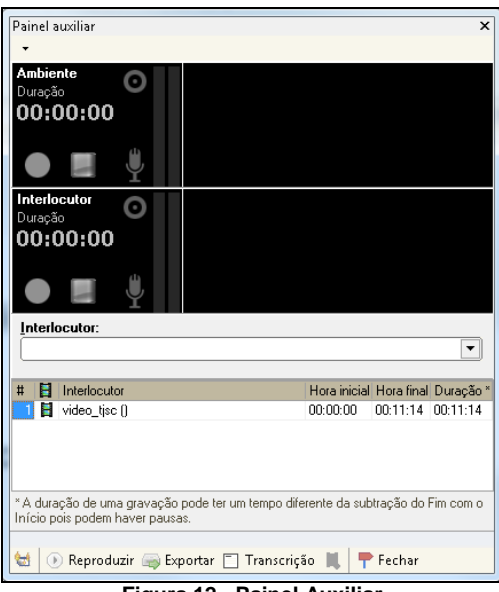

**Figura 12 - Painel Auxiliar**

<span id="page-8-1"></span>No "Termo de Audiência de Importação", incluir o motivo da importação (ex: Audiência realizada no Juízo Deprecado – CP nº .....).

Ressalta-se que o painel auxiliar (F8) necessita estar devidamente preenchido.

Após, "finalizar", "assinar" e "liberar" o documento.

**ATENÇÃO:** Para que os arquivos multimídia / audiências importados sejam visualizados no portal e-SAJ é imprescindível que os mesmos sejam vinculados a uma "Pauta de Audiência".

### <span id="page-9-0"></span>**2. GRAVAÇÃO DE AUDIÊNCIA**

Da mesma forma que ocorre para as importações de arquivos multimídia, as audiências gravadas pelo "Editor de Documentos" também necessitam estar vinculadas a uma "Pauta de Audiência" para que as mesmas sejam visualizadas no portal e-SAJ.

Ao acessar o menu de "Emissão de Documentos", categoria 14 – "Audiência"; modelo 14004 – "Genérico – Audiência Audiovisual", é necessário **sempre** preencher a aba "Audiências" [\(Figura 13\)](#page-9-2). Os demais procedimentos já adotados para as gravações de audiências permanecem inalterados.

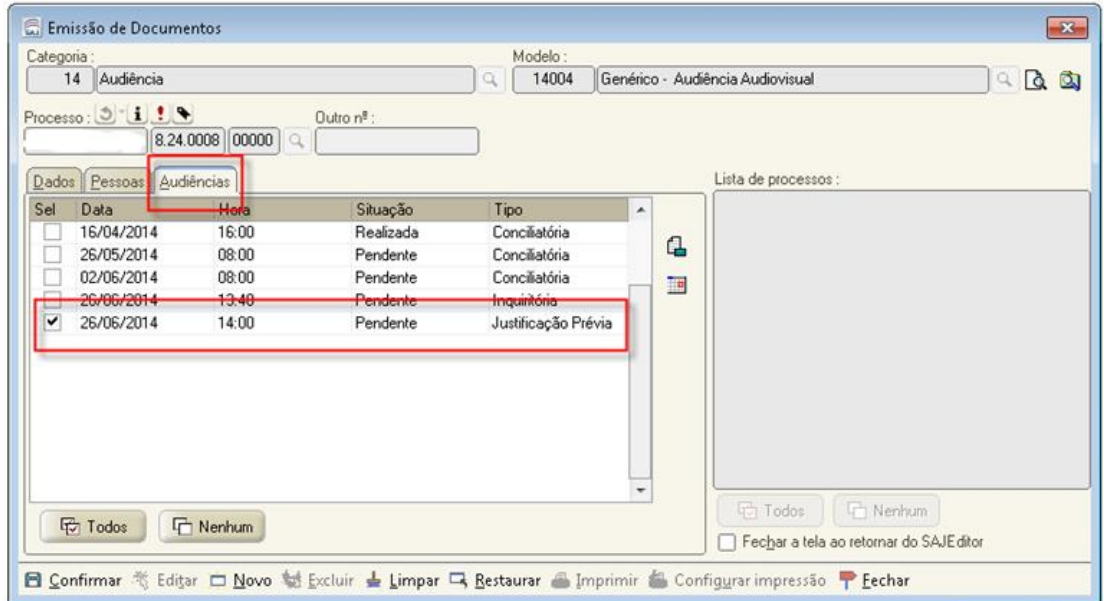

**Figura 13 - Vincular à Pauta de Audiência**

### <span id="page-9-2"></span><span id="page-9-1"></span>**3. VISUALIZAÇÃO DE AUDIÊNCIAS E ARQUIVOS MULTIMÍDIA NA WEB**

No menu "Consulta Processual" do portal e-SAJ (link: <http://esaj.tjsc.jus.br/cpopg/open.do>) as audiências são visualizadas conforme demonstrado na sessão "Audiências" da [Figura 14,](#page-10-0) respeitadas as permissões de acesso (vide Anexo II - "Permissões de Acesso para Visualização de Audiências na WEB"):

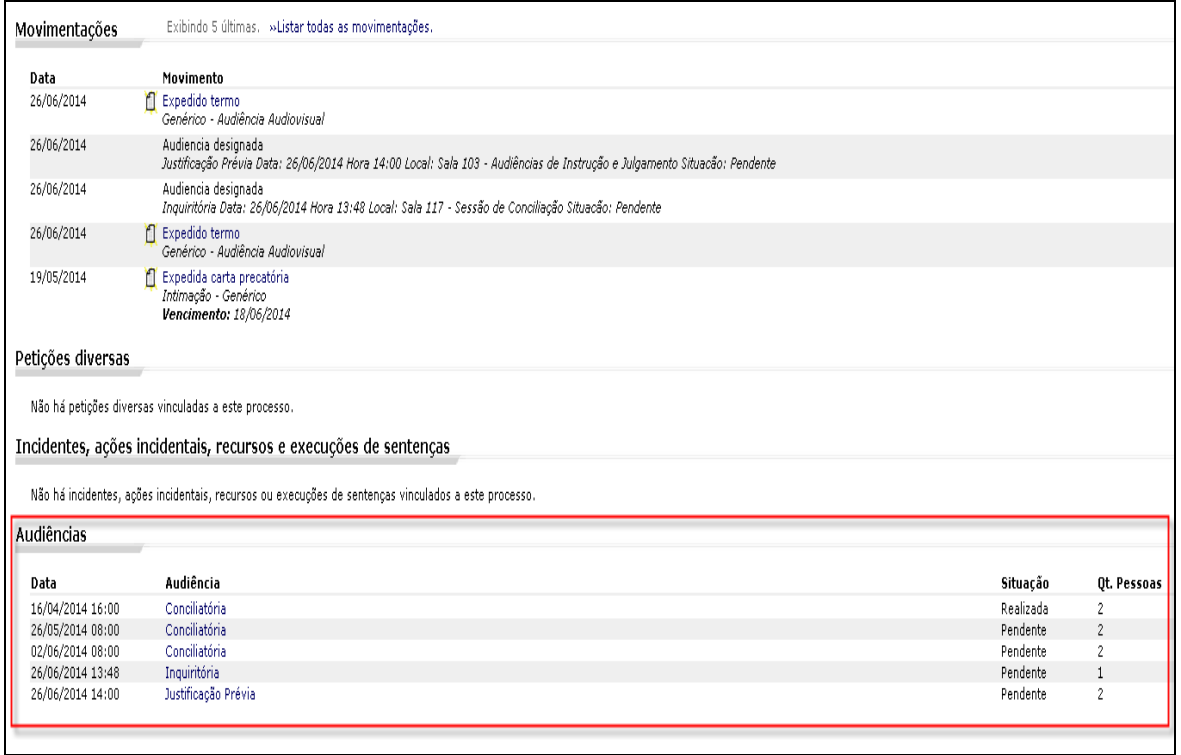

#### **Figura 14 - Sessão Audiências**

### As importações de arquivos multimídia são visualizados conforme

<span id="page-10-0"></span>[Figura 15:](#page-10-1)

| Audiências       |                                                                       |           |             |
|------------------|-----------------------------------------------------------------------|-----------|-------------|
| Data             | Audiência                                                             | Situação  | Qt. Pessoas |
| 18/01/2006 16:30 | Suspensão do Processo Penal (Lei 9.099/95)                            | Realizada | ŋ.          |
| 22/08/2007 16:30 | Interrogatório                                                        | Realizada |             |
| 13/02/2008 16:00 | Interrogatório                                                        | Realizada |             |
| 11/09/2008 16:30 | Inquirição de Testemunhas de Defesa                                   | Realizada |             |
| 05/06/2014 17:15 | Conciliatória                                                         | Pendente. |             |
| 01/07/2014 16:45 | Importação de Arquivos Multimídia<br>$\blacksquare$ Depoimento de: () | Importada | Ą,          |
| 02/07/2014 19:45 | Admonitória                                                           | Pendente  | ٨           |

**Figura 15 - Importação de Arquivos Multimídia** 

<span id="page-10-1"></span>Ao clicar sobre a descrição da audiência ou arquivo multimídia o sistema verifica se o usuário possui permissão de acesso e exibe os depoimentos realizados nas audiências que estão disponíveis [\(Figura 16\)](#page-11-0):

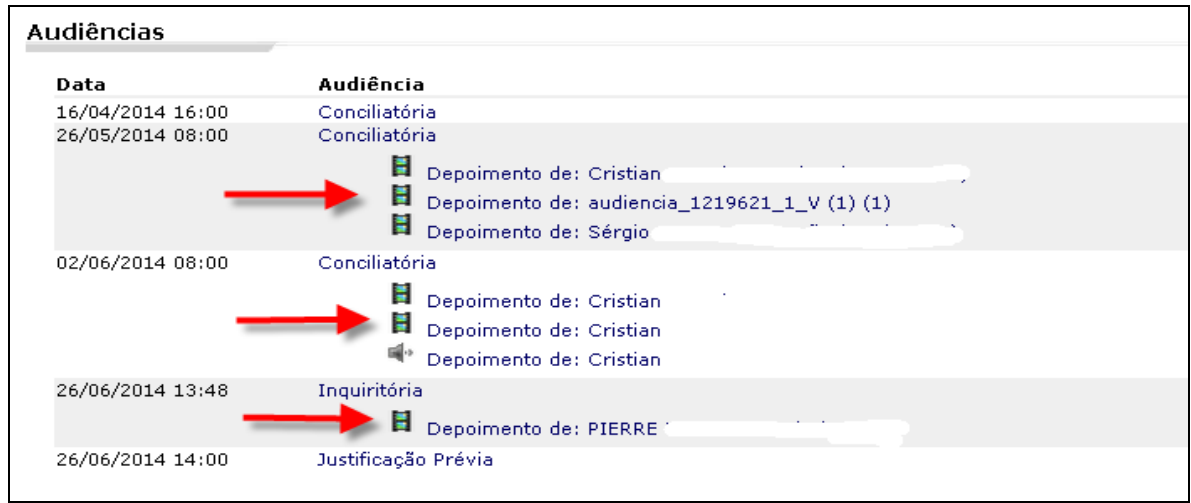

**Figura 16 - Depoimentos**

<span id="page-11-0"></span>Ao clicar sobre o depoimento o sistema salva o arquivo audiovisual da audiência na pasta configurada para *downloads* no computador do usuário. Durante o processo de salvamento aparecerá o andamento do *download* na barra inferior conforme [\(Figura 17\)](#page-11-1):

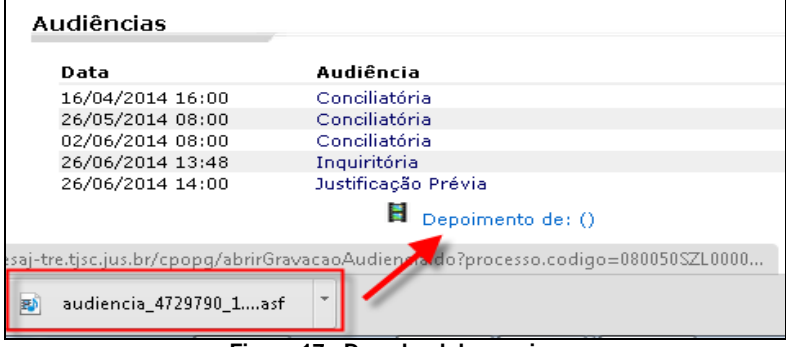

**Figura 17 - Download do arquivo**

<span id="page-11-1"></span>O arquivo audiovisual da audiência possui extensão ASF e para abrilo basta dar um duplo clique sobre o mesmo. O sistema *Windows* está programado para abrir o aplicativo correto de *software* que permite a visualização do arquivo [\(Figura 18\)](#page-11-2):

<span id="page-11-2"></span>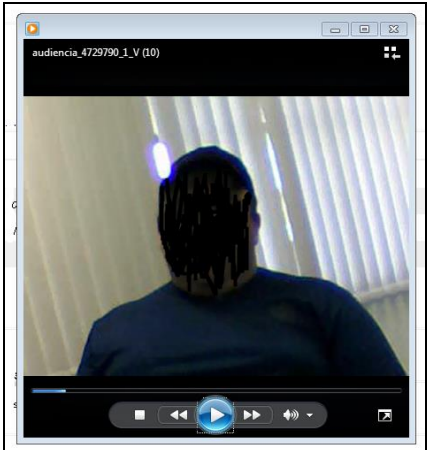

**Figura 18 - Visualização da audiência**

### <span id="page-12-0"></span>**4. PROCEDIMENTOS PARA AS CARTAS PRECATÓRIAS**

### <span id="page-12-1"></span>**4.1. Juízo Deprecado: Cadastro e Devolução**

A Distribuição do Juízo Deprecado, ao receber a carta precatória, deve cadastrar na tela "Cadastro de Partes e Representantes" [\(Figura 19\)](#page-12-2), o Juízo Deprecante como "Terceiro", com o tipo de participação "Juízo Deprecante".

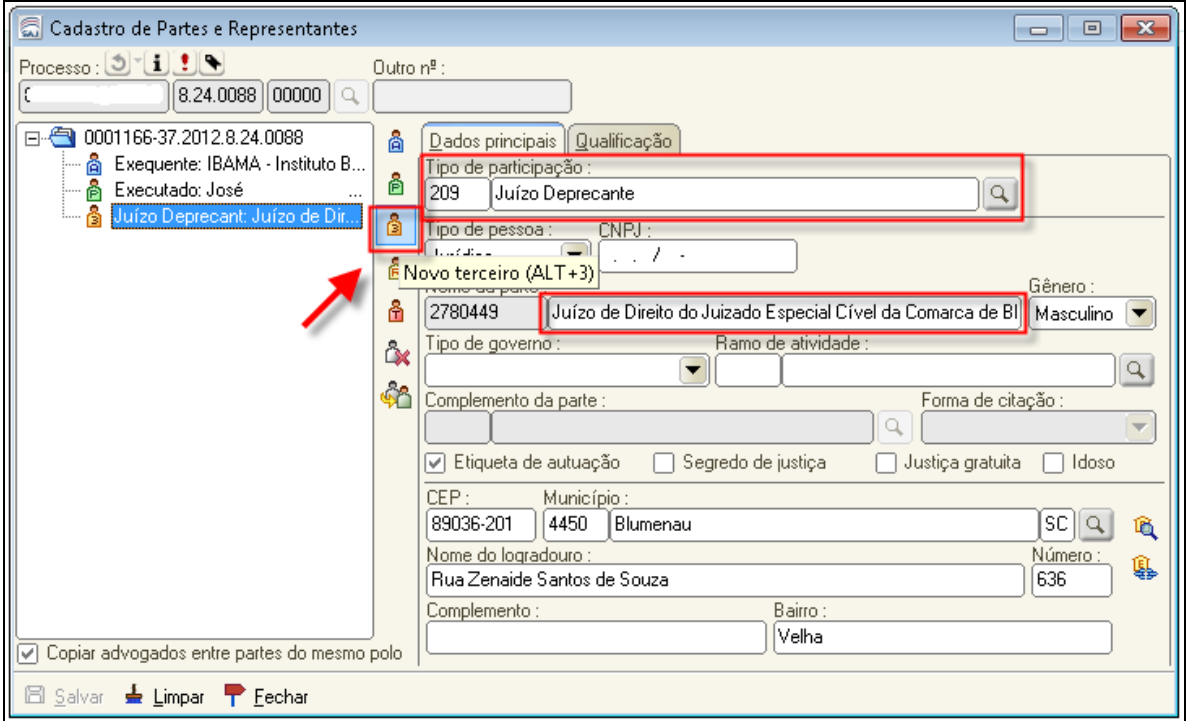

**Figura 19 - Tipo de Participação "Juízo Deprecante"**

<span id="page-12-2"></span>Ao distribuir a carta precatória o sistema automaticamente fará a geração da senha para o tipo de participação "Juízo Deprecante".

Observação: Para as cartas precatórias distribuídas antes dessa orientação, o cartório deve incluir o "Juízo Deprecante" no "Cadastro de Partes e Representantes" e gerar a senha pelo menu "Andamento", "Senha do Processo", para que a senha localizada na lateral do ofício seja gerada corretamente.

Para a devolução da carta precatória deve-se emitir o ofício modelo "7937 – Digital – Devolvendo Carta Precatória com senha" [\(Figura 20\)](#page-13-1), selecionar a postagem "Em mãos" e encaminhar este ofício via malote digital. O Juízo Deprecante, com a senha encaminhada, fará a visualização da carta precatória através do portal e-SAJ. Não sendo possível a devolução via malote

digital, o encaminhamento do ofício será através de correio eletrônico, conforme Comunicado n. 62 da CGJ.

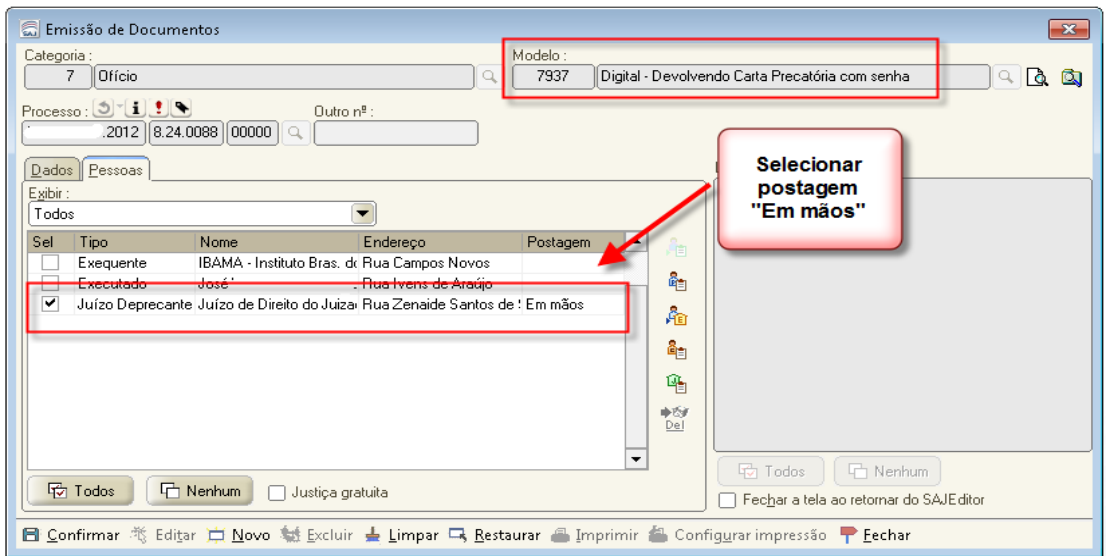

**Figura 20 - Ofício para devolver carta precatória com senha**

### <span id="page-13-1"></span><span id="page-13-0"></span>**4.2. Juízo Deprecante: Baixar Arquivo Multimídia das Cartas Precatórias no Portal e-SAJ**

Quando do retorno da carta precatória, o Juízo Deprecante deverá efetuar o *download* do arquivo da audiência pelo portal e-SAJ (link [http://esaj.tjsc.jus.br/cpopg/open.do\)](http://esaj.tjsc.jus.br/cpopg/open.do), No menu "Consulta Processual" , clique em "Identificar-se" [\(Figura 21\)](#page-13-2):

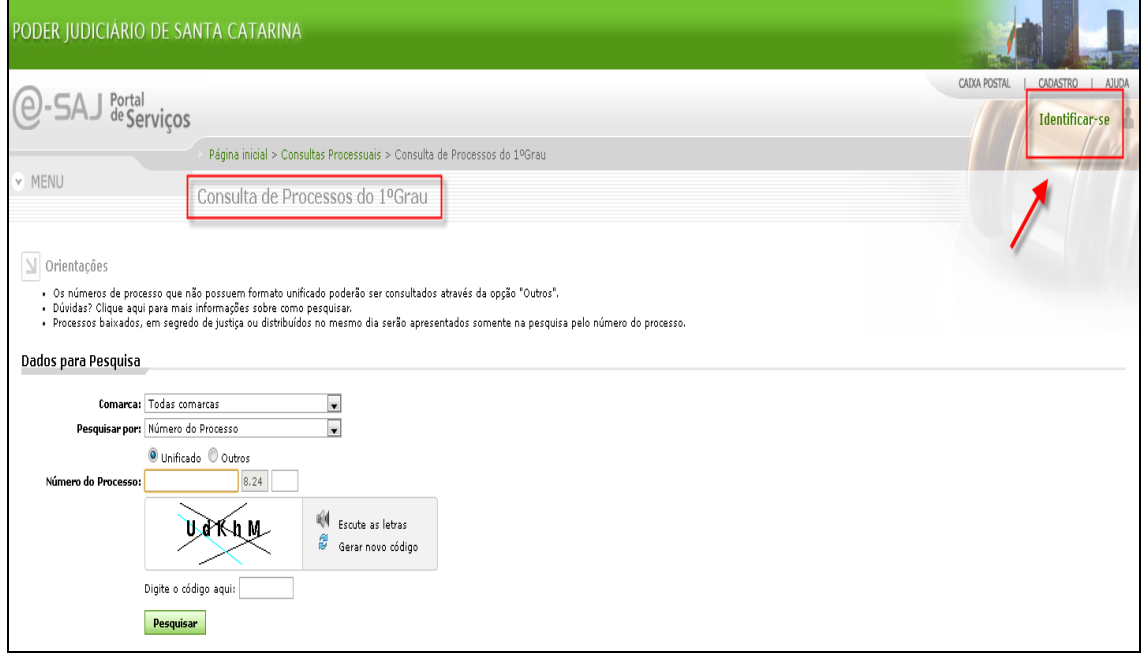

**Figura 21 - Consulta Processual e Identificação**

<span id="page-13-2"></span>Caso o usuário não esteja habilitado para acessar o portal e-SAJ o mesmo deve efetuar o cadastro pela opção "Não estou habilitado" [\(Figura 22\)](#page-14-1). O usuário precisa cadastrar-se apenas uma vez, para os acessos posteriores a senha será a mesma. E, para efetuar o cadastro, não é necessário possuir certificado digital.

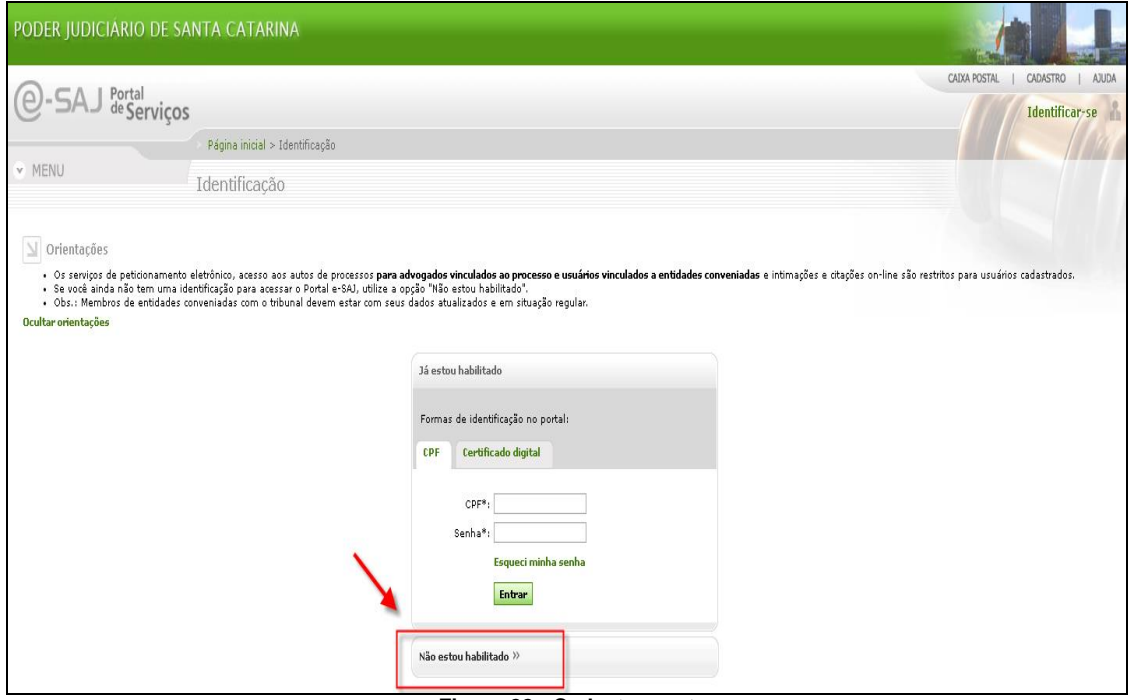

**Figura 22 - Cadastramento**

<span id="page-14-1"></span>Após estar habilitado e identificado no portal, acessar o menu "Consulta Processual", digitar o número da Carta Precatória, digitar a senha do processo enviada pelo Juízo Deprecado, localizar a sessão "Audiências" e efetuar o download conforme as instruções já especificadas no item 3 – Visualização de Audiências e Arquivos Multimídia na WEB.

E, para proceder a importação das audiências / arquivos multimídia no processo de origem, seguir os passos já detalhados no item 1.3 – Importação pelo Editor de Documentos.

### <span id="page-14-0"></span>**5. PROCEDIMENTO PARA OS PERFIS: PERITO, LEILOEIRO, ADM. DE RECUP. JUDICIAL E TRADUTOR/INTÉRPRETE**

O Cartório, no momento da intimação para nomeação dos perfis acima, encaminhará senha temporária de 30 (trinta) dias para que seja possível a visualização de todo o processo no portal e-SAJ, inclusive das audiências, a fim de que o mesmo possa aceitar/declinar o encargo. Após o aceite do encargo a senha será revalidada pelo Cartório.